# Contentique - Content Everywhere!

*User Manual*

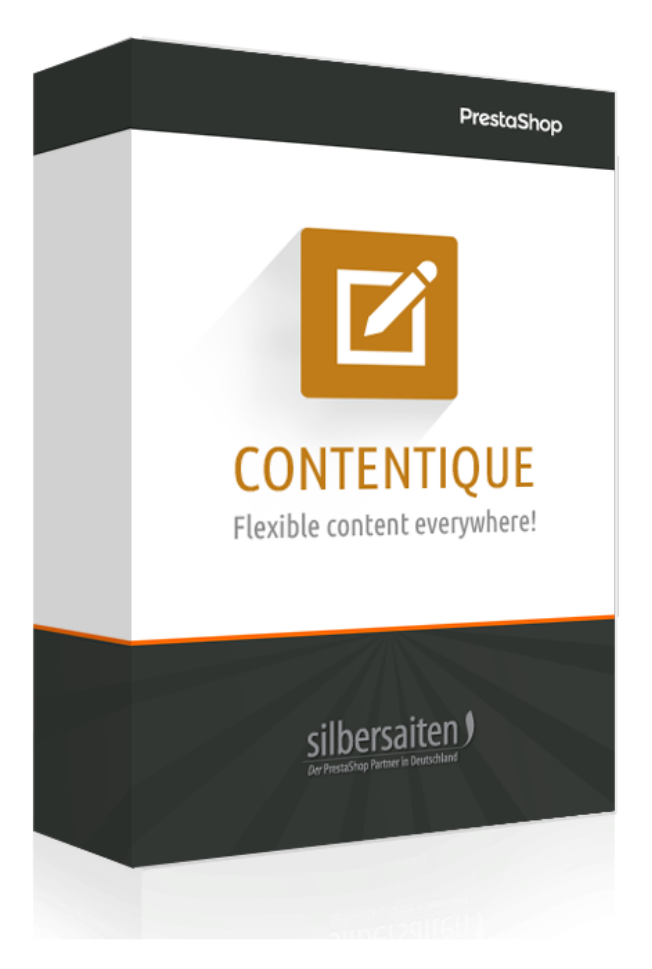

# **Installation**

After the installation, you'll find the module shortcut in the extended paramters

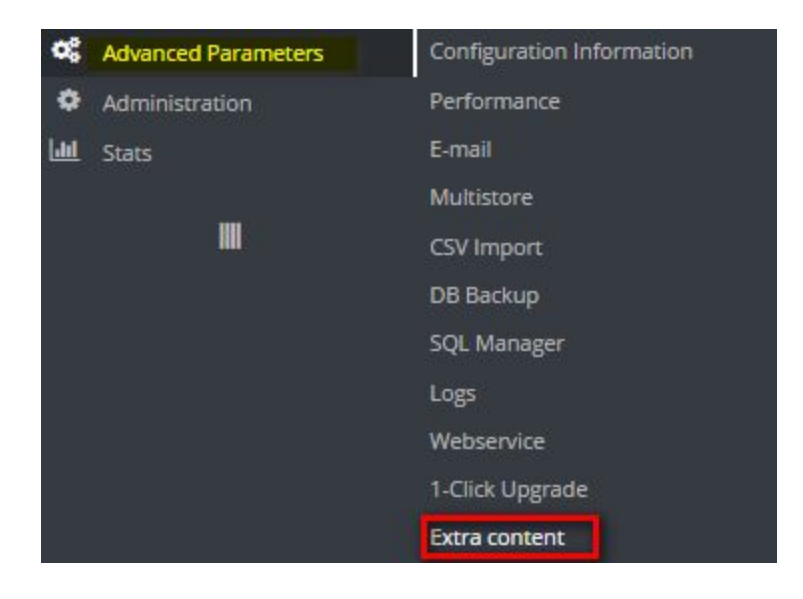

### Click "add new" to create a new entry

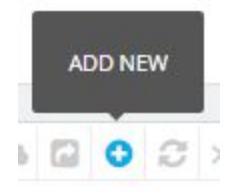

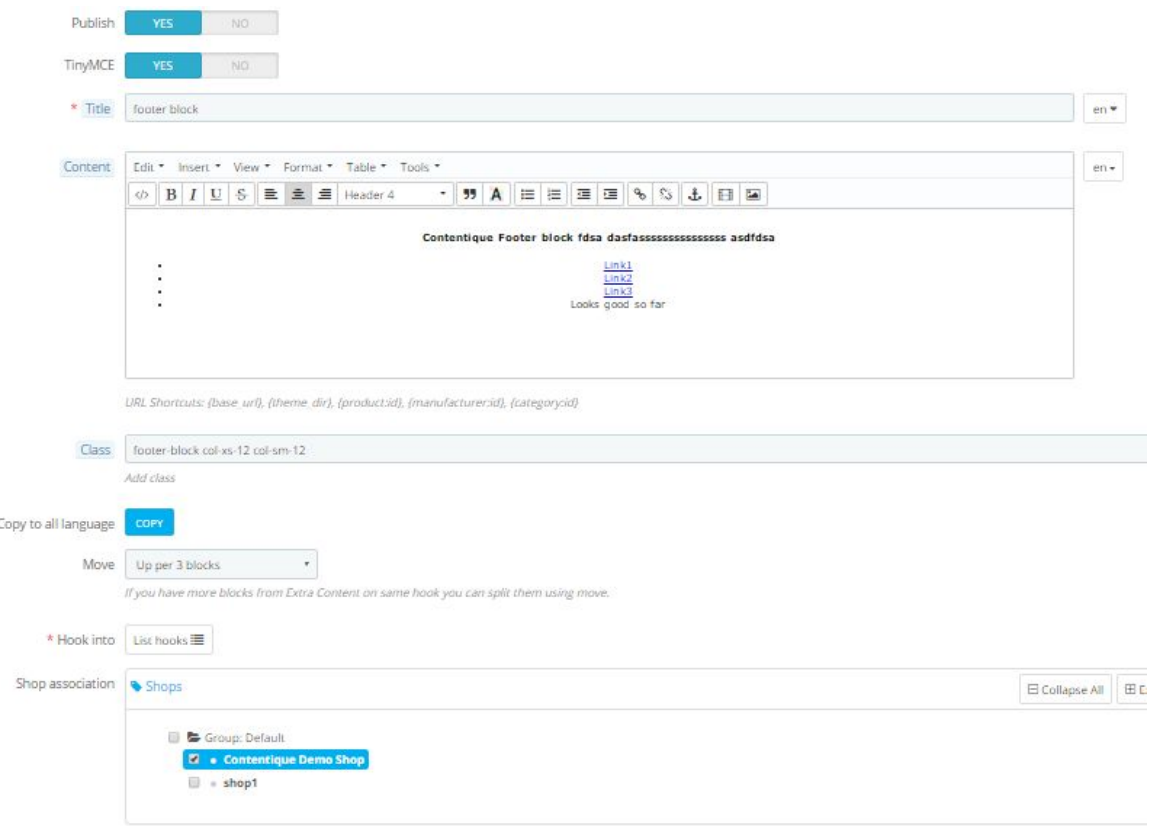

#### **Publish**

You can publish/unpublish your content block

#### **TinyMCE**

Activate oder deactivate the TinyMCE editor

#### **Content**

Create your own content with the familar TinyMCE editor. You also can switch languages as you know it from other sections in PrestaShop.

#### **Class**

Apply an own CSS class to your block. If you are familar with CSS, you can easily style it later. Or if you are familar with bootstrap, you can use implemented bootstrap classes as e.g. col-lg-6 to achive a responsible half-width column. Refer to the bootstrap manual to learn about other CSS classes used in the restashop theme.

#### **Copy language**

After adding a content, you can clone it to other languages just to not let them be empty. It is usefull if you use a standard picture, or an embedded googlemap, that should be copied to other store's languages manually. This button saves time and prevents you from forgetting it. Remember to save changes afterwards.

#### **Move**

You can move the content inside a hook position. Normally, all the contentique records within one hook are stored under each other. If you want to mix them up with other modules within the hook you can use the move option. Just try it out.

You also can use Backoffice hooks to write your own notes or, include some important content.

#### **Hook into**

Open the list. Hook at one or more positions in which your content should appear. There are various sides and positions.

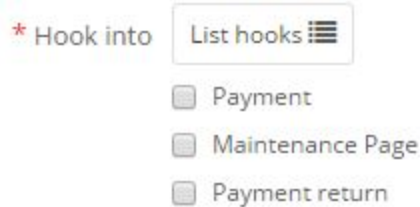

- 
- Right column blocks
- Left column blocks
- Homepage content
- Top of pages
- New elements on the product page (right column)
- Product footer
- lnvoice
- Display new elements in the Back Office, tab AdminOrder
- ✔ Footer
- PDF Invoice
- Display new elements in the Back Office, tab AdminCustomers
- Order confirmation page
- Customer account displayed in Front Office
- Tabs on product page

## **Exceptions Management**

If your content uses a hook that is present on every shop's page, you might want to have some exceptions. For instance, if you use the left side for a contact info, you might want to hide it on a contact page itself. Therefore, there are exceptions. You can hide content exceptionally or you can show content exceptionally:

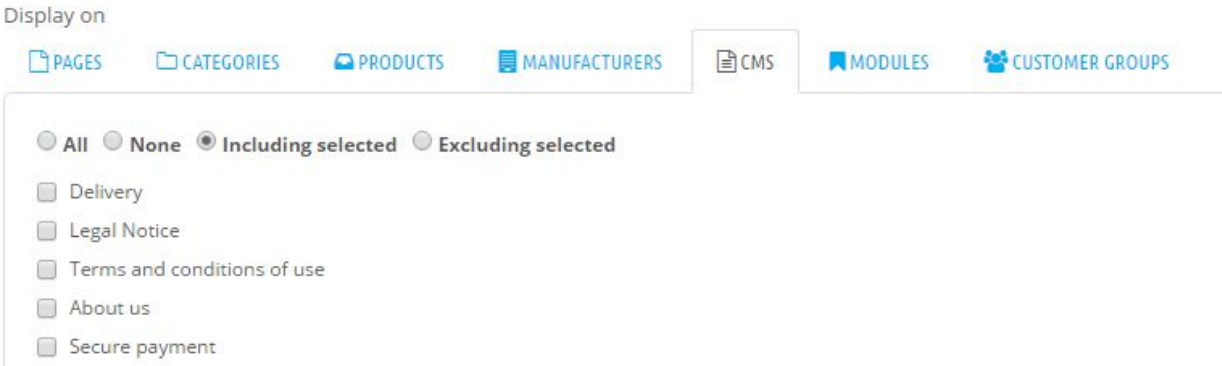

You can switch between pages, categories, products, manufacturers and CMS pages to create your own exceptions and inceptions for each content block!